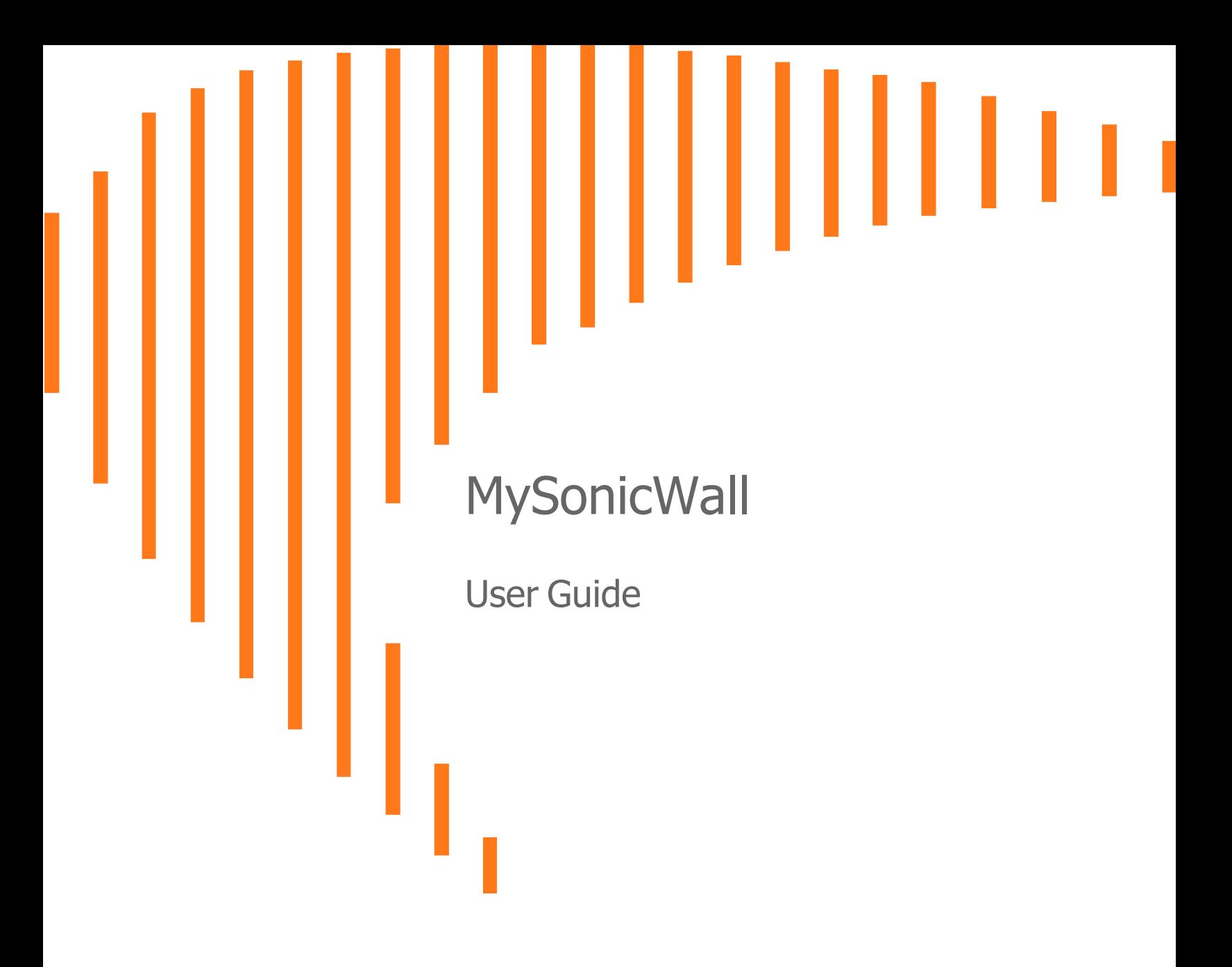

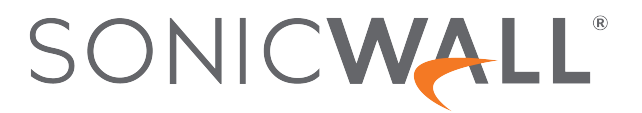

## **Contents**

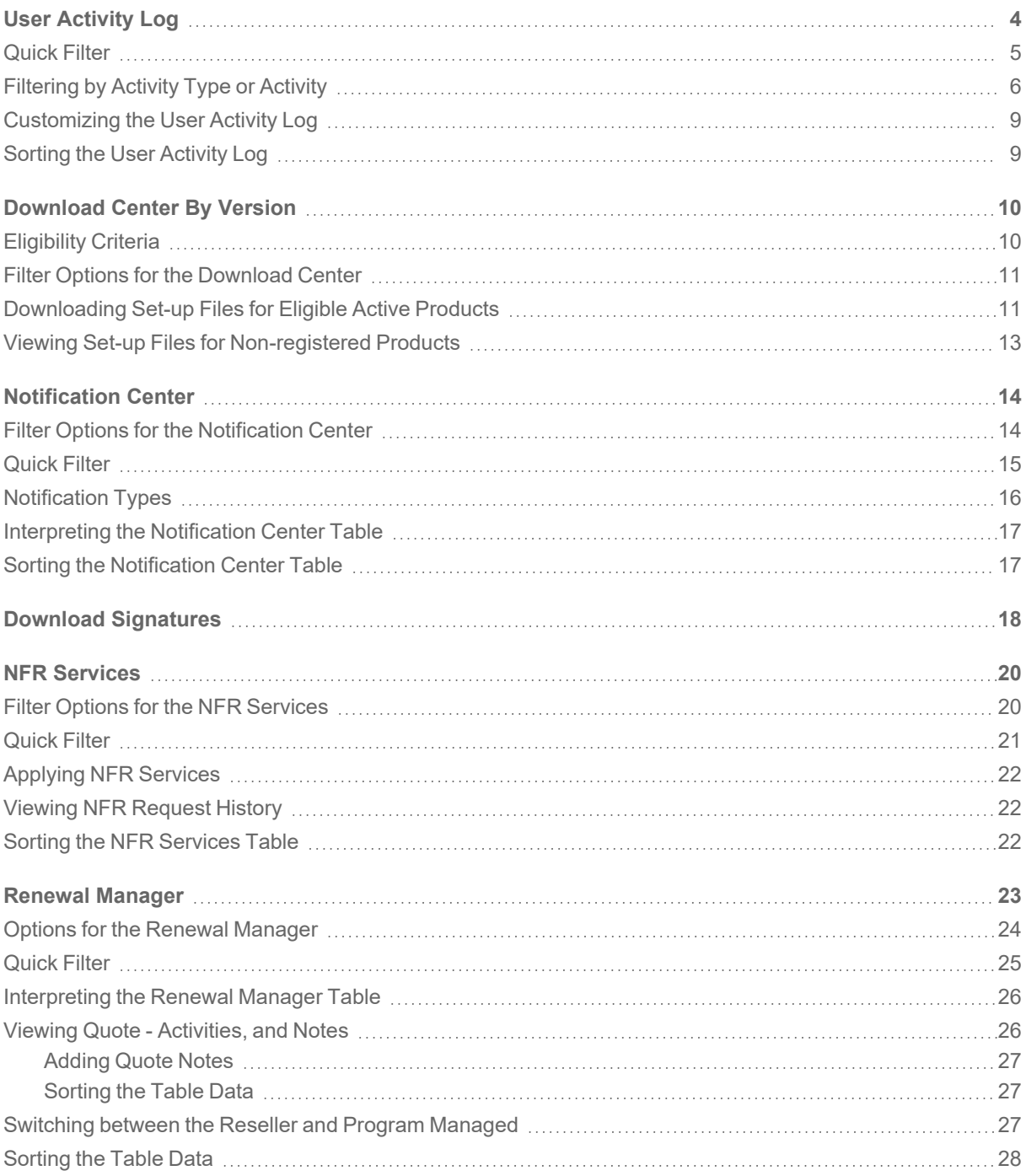

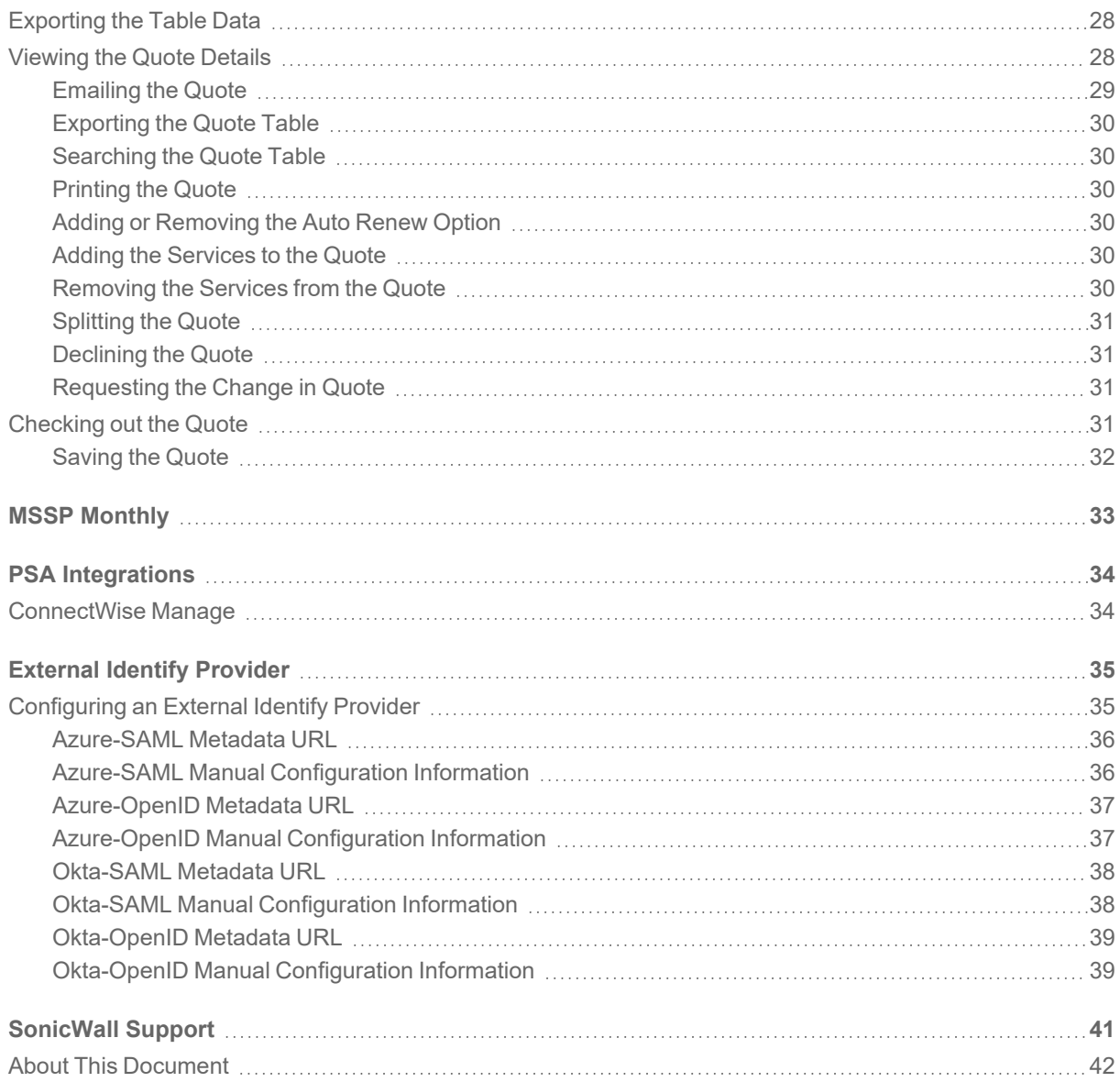

1

## User Activity Log

<span id="page-3-0"></span>The **User Activity Log** page summarizes the activity log details in a tabular form for all types of activities performed by the user on all Tenants, Users, Products, and Services registered and shared with your MySonicWall account. From the **User Activity Log** page, you can filter the activities with all possible combinations for last 30 days or any custom duration, not exceeding 30 days. You can also customize and sort the filtered activity log details to identify the specific results.

#### **Default page**:

- <sup>l</sup> The **User Activity Log** page summarizes the activity log details in a tabular form for last 30 days for all types of activities performed on users registered and shared with your MySonicWall account. The **User Activity Log** table includes **ACTIVITY TIME**, **ACTIVITY USER NAME**, **EMAIL ADDRESS**, **ACTIVITY**, **ACTIVITY DETAILS**, **TENANT**, **SERIAL NUMBER**, and **SOURCE**.
- <sup>l</sup> **IP ADDRESS** and **USER ORGANIZATION** are not included in the **User Activity Log** table. To include them in the table, click **Settings** icon on top of the table, and then check the boxes for the **IP ADDRESS** and **USER ORGANIZATION**.

You can reset the table details to default, filter, and customize the table details with the help of the icons, buttons, and drop-down menus available on top of the table.

#### **Topics:**

- [Quick](#page-4-0) Filter
- Filter [Options](UserActivityLog/ual-filter-options.htm) for the User Activity Log
- [Filtering](#page-5-0) by Activity Type or Activity
- [Customizing](#page-8-0) the User Activity Log
- [Sorting](#page-8-1) the User Activity Log

## <span id="page-4-0"></span>Quick Filter

Use the **Quick Filter** option if you are looking for activities of any one of the groups or combination of the groups listed below.

### **FILTER GROUPS**

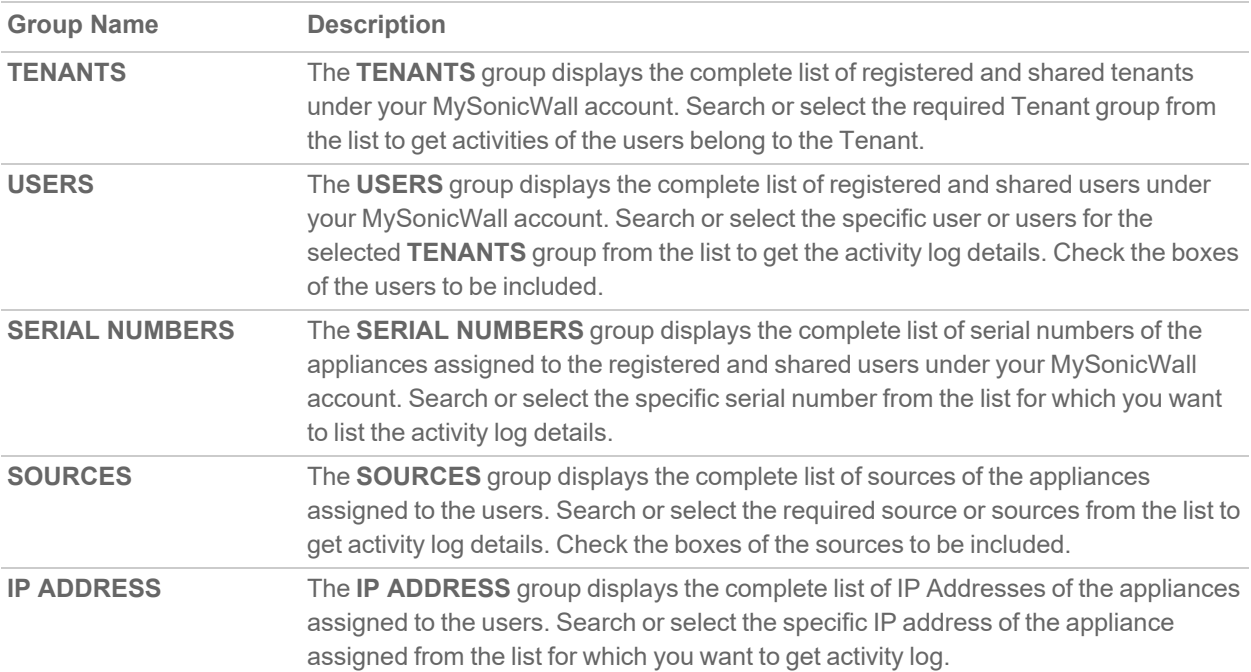

### *To filter data by Quick Filter:*

- 1. Click the **Quick Filter** icon available at top left corner of the table.
	- **NOTE:** By default, the **IP ADDRESS** is not included as filter group. To include the **IP ADDRESS** as filter group, click **Settings** icon on top of the table and then check the box for the **IP ADDRESS**.

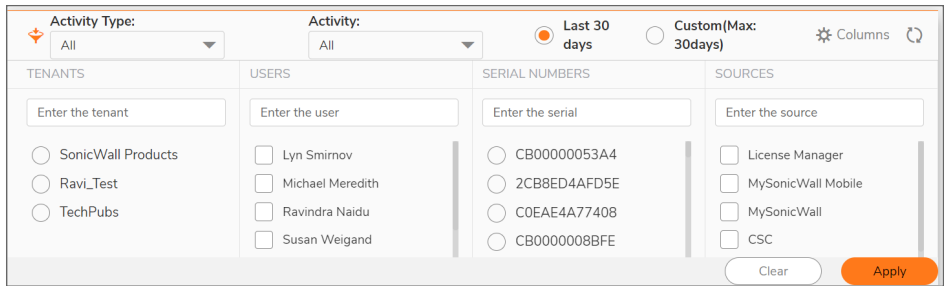

- 2. Reduce the number of activity log records being displayed in one of the following ways:
	- Select any one of the filter options.
	- Type a search string in one of the fields provided.
- 3. Set the required duration from top of the table. By default, **Last 30 days** option is selected. You can set the custom duration for any period (not exceeding 30 days) by selecting the **Custom: Max 30days** option.
- 4. Click **Apply** to get the activity details.
- 5. Click **Clear** to clear the filter selection.

### **NOTE:**

- <sup>l</sup> To show or hide the filter groups at any point, click the **Quick Filter** icon available at top-left corner of the table.
- **If none of the filter group is selected from the <b>Quick Filter**, the activity table displays the details for all filter groups.

## <span id="page-5-0"></span>Filtering by Activity Type or Activity

Filtering by the **Activity Type** or **Activity** helps you to find the specific type of activity performed on the Tenants, Users, and Usergroups registered in your MySonicWall account.

#### **Examples**:

- <sup>l</sup> If you want list the software downloaded in last 30 days, select the **Download Center** as Activity Type, **Download Software** as Activity, the **Last 30 days** option for duration and then click **Filter**. The table displays the list of software downloads in last 30 days. Here in this example, only one option is available for Activity, so even if you leave the Activity as **All**, the activity table list the same results.
- Consider another example where you have more options for Activity. To list the products registered in last 10 days, select the **Product** as Activity Type, **Register Product** as Activity, set custom duration range, not exceeding 30 days) and then click **Filter**. The activity table displays the list of the products registered for the selected range.

#### *To filter data by Activity Type or Activity:*

- 1. Set the required [Quick](#page-4-0) Filters per Quick Filter. If you are looking for activity details for all filter groups-**TENANTS**, **USERS**, **SERIAL NUMBERS**, **SOURCES** and **IP ADDRESS**, leave all the filter groups unselected or click **Clear**.
- 2. Select the required **Activity Type** and **Activity** from the respective drop-down lists.
	- **NOTE:** Refer to the below table for Activity Type and its associated Activities.

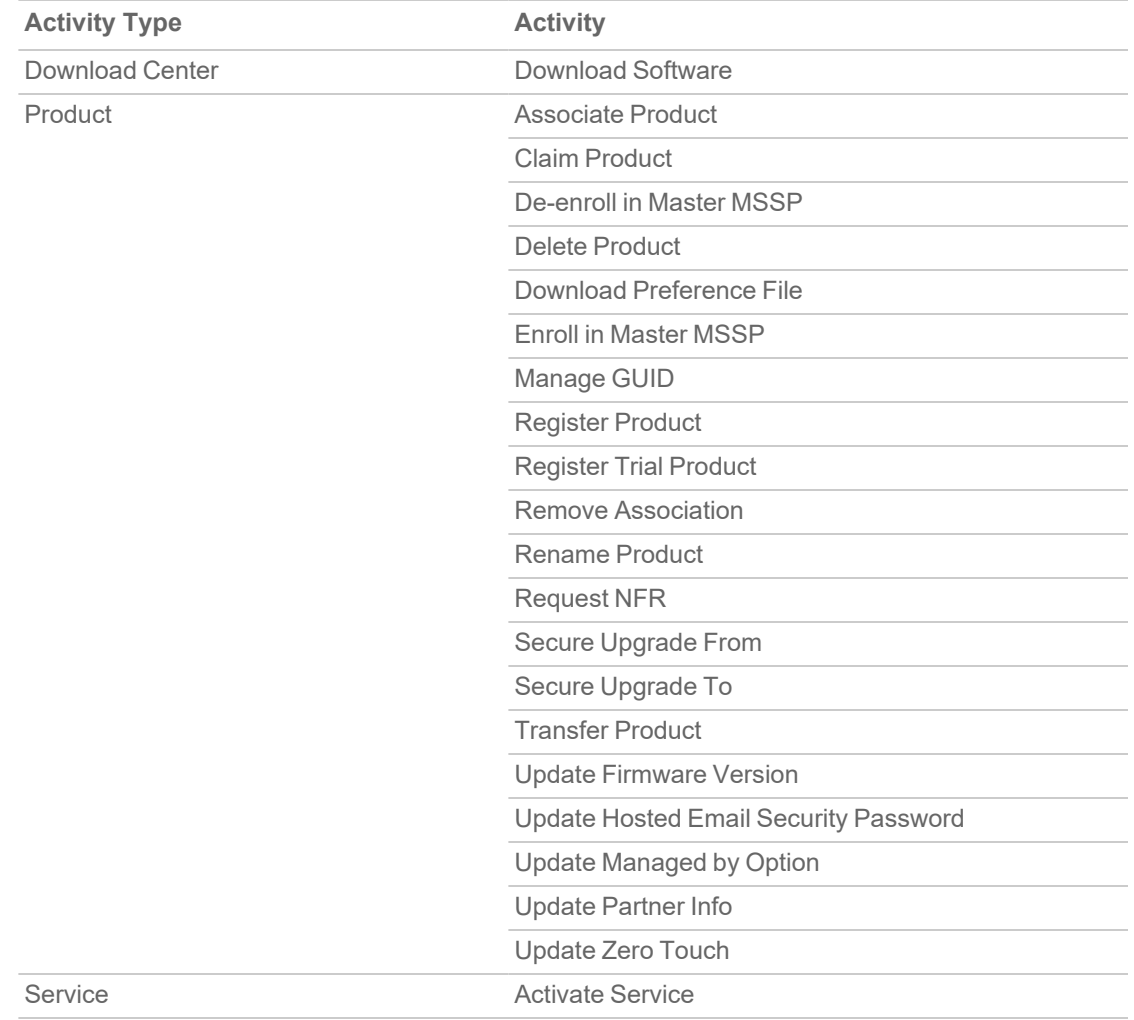

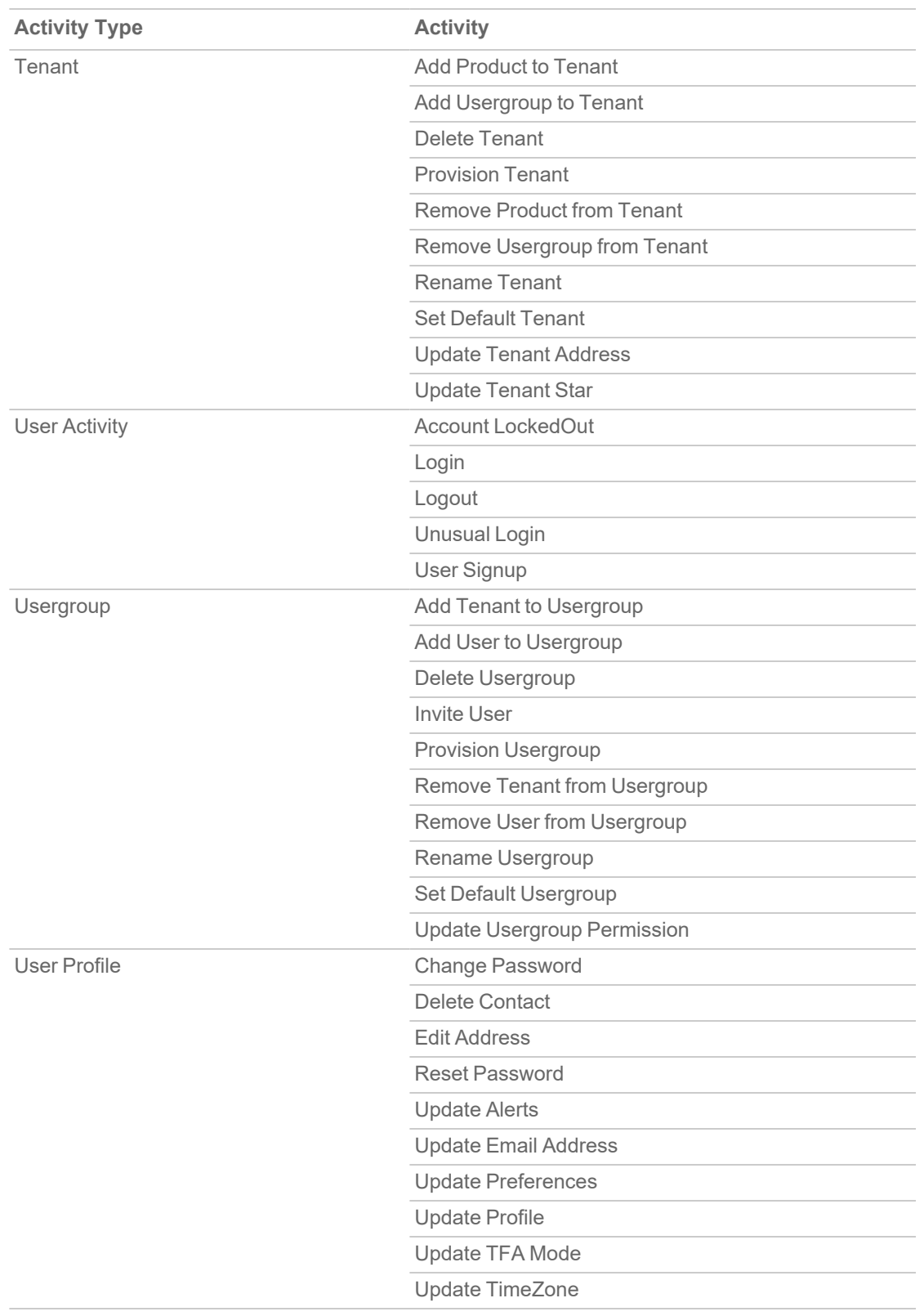

- 3. Select the duration as **Last 30 days** or set the custom duration range by selecting **Custom (Max 30days)** (range should not exceed 30 days).
- 4. Click the **Settings** icon on top of the table and then check the boxes of the **IP Address** and/or **User Organization** if you want to include them in the filter results.
- 5. Click **Filter** to list the results.
- <span id="page-8-0"></span>6. Click the **Refresh** icon to reset or clear the filter selection.

## Customizing the User Activity Log

You can customize the **User Activity Log** table to include or exclude the **IP Address** and/or **User Organization** details in the filter results. By default, the **IP Address** and **User Organization** are not included in the **User Activity Log** table. Click **Setting** icon and then check the boxes of the **IP Address** and/or **User Organization** to add them.

## <span id="page-8-1"></span>Sorting the User Activity Log

Click the table headings to sort the data in ascending or descending order.

## 2

## Download Center By Version

<span id="page-9-0"></span>The **Download Center By Version** is a common repository to:

- View or download the set-up files for the eligible products registered with SonicWall. You can download the eligible software on regular basis or on an as needed basis.
- View the set-up files for all other products that SonicWall has released.
- View or download the Release notes for all the products that SonicWall has released.

#### **Default page**:

The **Download Center By Version** page displays a blank **Download Center (Beta)** screen with **Product name** box.

### **Topics:**

- [Eligibility](#page-9-1) Criteria
- **Filter Options for the [Download](#page-10-0) Center**
- [Downloading](#page-10-1) Set-up Files for Eligible Active Products
- <span id="page-9-1"></span>• Viewing Set-up Files for [Non-registered](#page-12-0) Products

## Eligibility Criteria

Eligibility criteria to download the software for a product is that user should have registered at least one product with SonicWall and have active support.

#### **Example**:

If the product is registered in the year 2015 and the support is expired in the year 2020, you are allowed to download the software versions released from year 2015 to 2020 only. You can view all other releases of the product till date, but the download is allowed till the active support date only.

## <span id="page-10-0"></span>Filter Options for the Download Center

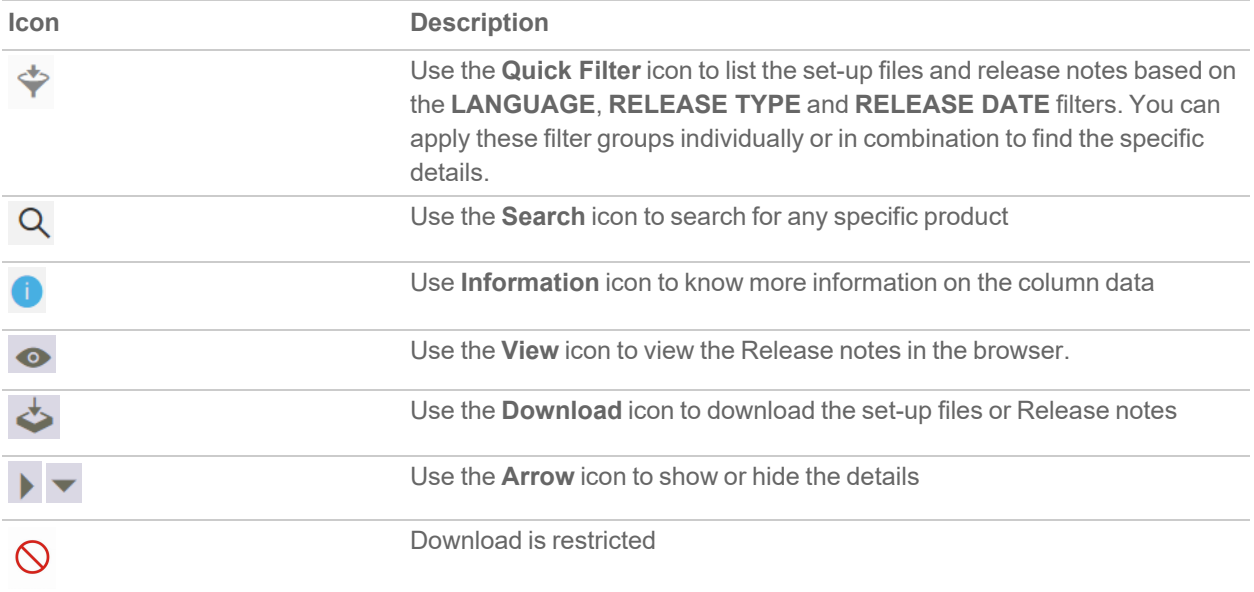

## <span id="page-10-1"></span>Downloading Set-up Files for Eligible Active **Products**

- 1. Click **Product name** box and perform in one of the following ways:
	- <sup>l</sup> Enter name of the product in **Search for product** box.
	- **Enable the Show my products** option to list the active products and select the required product from the **MY PRODUCTS** list.

#### **NOTE:**

- You can identify the active products with **Downloads Available** text below the product name.
- <sup>l</sup> When the product is selected, the **Quick Filter** and **Search** icons are enabled at top left corner of the table.

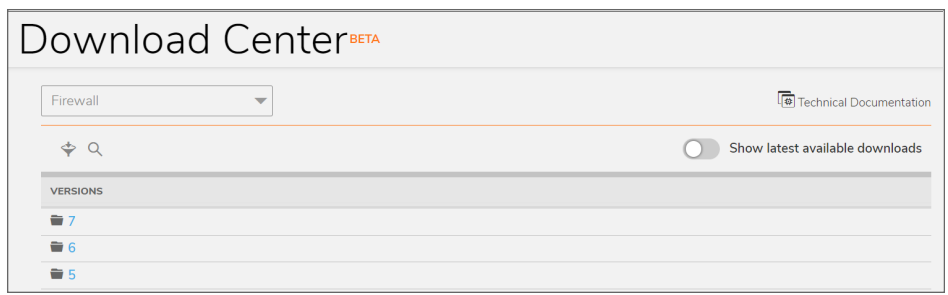

- 2. Click the **Quick Filter** icon.
- 3. Select the required filters for **LANGUAGE**, **RELEASE TYPE**, and **RELEASE DATE** and click **Apply**, which displays the selected active filters on top of the table.
- 4. Click **Close** (x) to remove the filter.
- 5. Click the **Search** icon and type a search string if you are looking for any specific product release.
- 6. Enable the **Show latest available downloads** option on top of the table to list the latest available software to download.
- 7. Click the major release number and navigate to the required software release, which displays a table with **NAME** of the product, **RELEASE DATE**, **LANGUAGE** of the files, **TYPE** of release, and **FILES**.

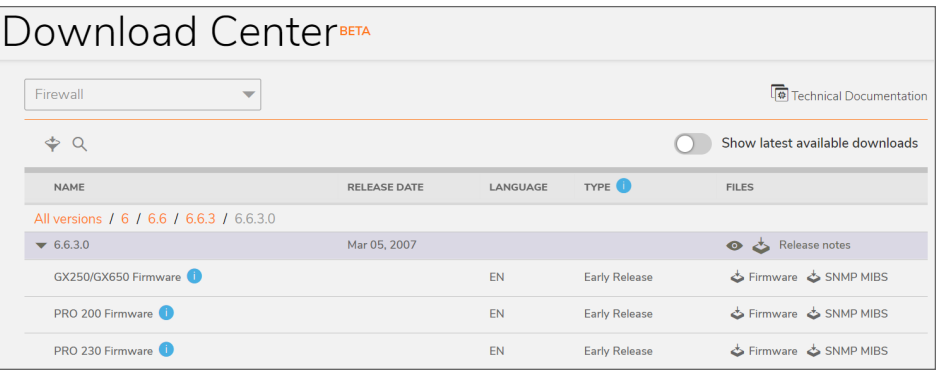

- 8. Point to the **Information** icon in the **NAME** column to view statistics of the particular release set-up files.
- 9. Click **Close** (x) to close the statistics information.
- 10. Click the **Information** icon next to the **TYPE** heading to know the different types of releases and their definitions.
- 11. Click the **Download** icon to download the required set-up files or release notes from the **Files** column. If the download is restricted for any of the set-up files, check the [Eligibility](#page-9-1) Criteria.
- 12. Click the **View** icon to view the Release notes in the browser.
- 13. Click the **Arrow** icon of the release in the table to show or hide the details.

## <span id="page-12-0"></span>Viewing Set-up Files for Non-registered **Products**

In addition to the registered active products, the **Download Center By Version** displays set-up files for all nonregistered products (other products) that SonicWall has released till date. For non-registered products (other products), you can only view the set-up files of the software, but the download is restricted.

## Notification Center

<span id="page-13-0"></span>The **Notification Center** page lists the notifications of the products registered and shared with your MySonicWall account. From the **Notification Center** page, you can pin, delete, and sort the notifications.

#### **Topics:**

- Filter Options for the [Notification](#page-13-1) Center
- [Quick](#page-14-0) Filter
- [Notification](#page-15-0) Types
- [Interpreting](#page-16-0) the Notification Center Table
- <span id="page-13-1"></span>• Sorting the [Notification](#page-16-1) Center Table

## Filter Options for the Notification Center

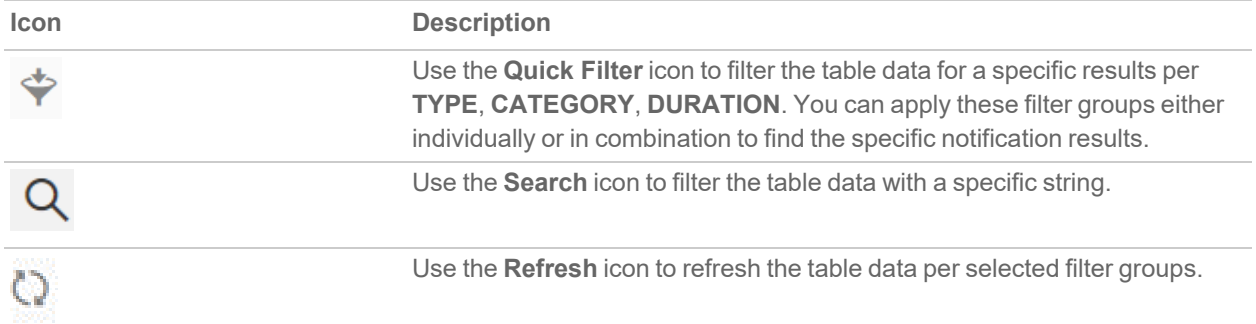

## <span id="page-14-0"></span>Quick Filter

Use the **Quick Filter** option if you are looking for notifications of any single group or combination of the groups listed below.

### **FILTER GROUPS**

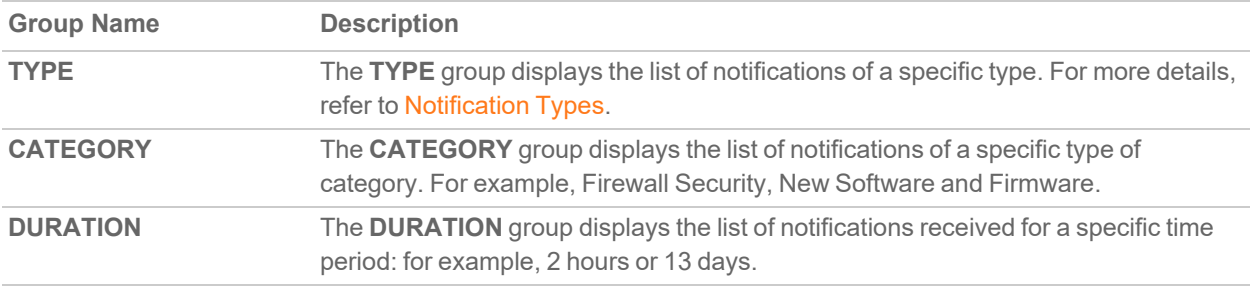

### *To filter data by Quick Filter:*

- 1. Select the filter groups in one of the following ways:
	- **NOTE:** You can include all three filter groups **TYPE**, **CATEGORY**, **DURATION** if required.
		- <sup>l</sup> Click the **Quick Filter** icon and select any single group. Type a search string in the field and click outside the field to add filter.

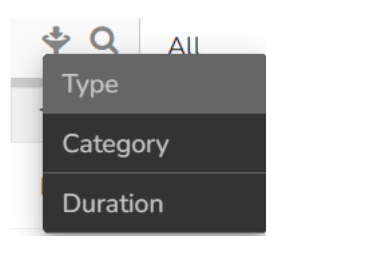

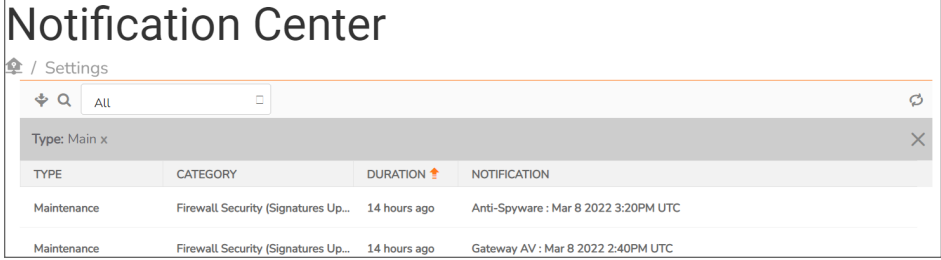

• In the **Notification Center** table, point to description of the required filter group - TYPE or

**CATEGORY** or **DURATION** and click the **Add Filter** icon.

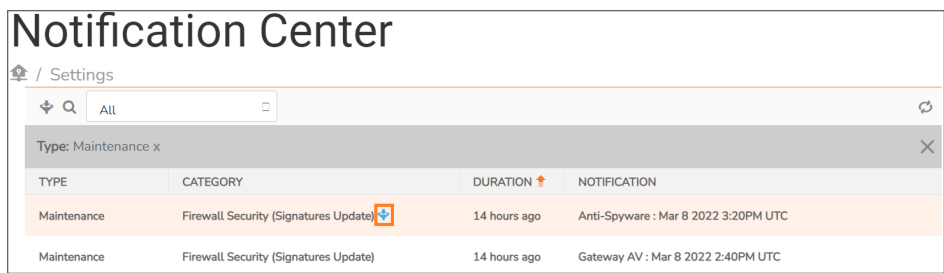

- 2. Repeat the step 1 to include the remaining **Quick Filter** groups.
- 3. Click the **Search** icon and type the specific string to reduce the number of notifications being displayed. **NOTE:** You can use the **Search** icon either individually or in combination with the **Quick Filter** groups.
- 4. Select the required **CATEGORY** from the drop-down list next to **Search** icon.
- 5. Click the **Refresh** icon to filter the data per selected filters.
- 6. Click **Close** (X) of the respective filter group to remove.
- 7. Click **Close** (X) on right side of the active filters row to remove all the active filter groups.
- <span id="page-15-0"></span>**NOTE:** The **Notification Center** table displays the results for all filter groups if none of the filter groups is selected from the **Quick Filter**.

## Notification Types

All MySonicWall notifications are categorized, and grouped per below table.

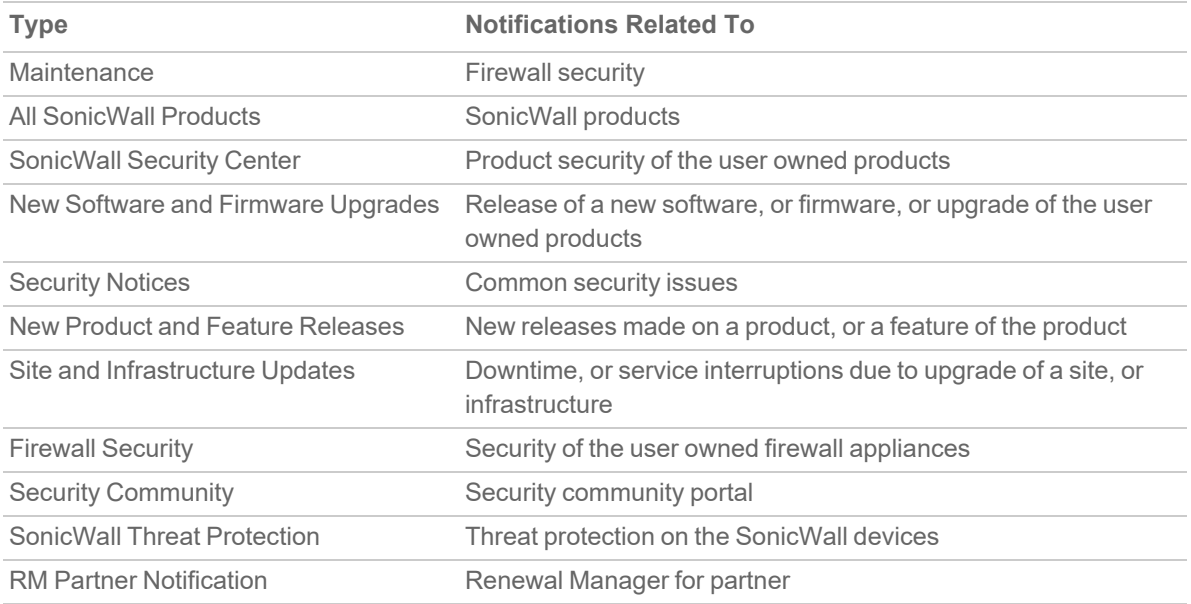

## <span id="page-16-0"></span>Interpreting the Notification Center Table

From the **Notification Center** table, you can navigate to **Download Center**, **Pin**, or **Delete** the notifications.

**NOTE:** You cannot perform **Pin** , **Delete**, navigate to **Download Center** on the **Maintenance** type notifications.

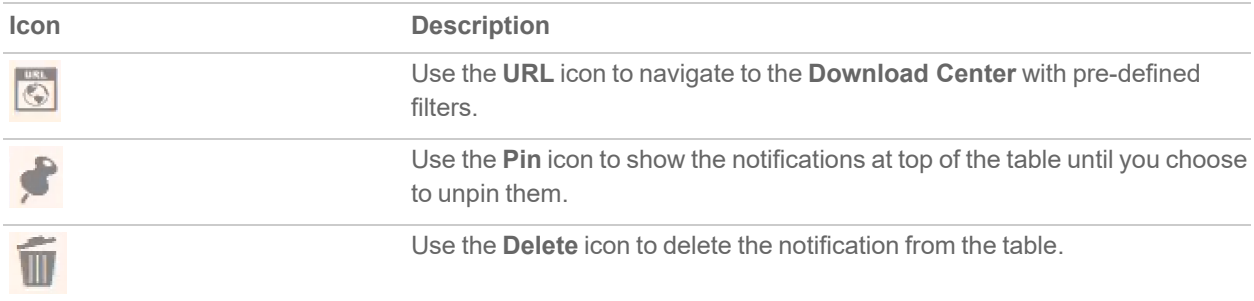

## <span id="page-16-1"></span>Sorting the Notification Center Table

Click the table headings to sort the data in ascending or descending order.

## Download Signatures

<span id="page-17-0"></span>The **Download Signatures** page is a common place to download the signature file for the registered and shared products under your MySonicWall account which are running SonicOS enhanced version 3.2 or newer .

#### **Default page**:

The **Download Signatures** page displays the lowest **Signature ID** of your products, signature update applicability, the list of **Applicable Products** grouped under the ID and the link to download the signature file.

All SonicWall products are grouped under particular Signature IDs. The **Signature ID** displays in the list only if you have registered or shared at least one product with your MySonicWall account.

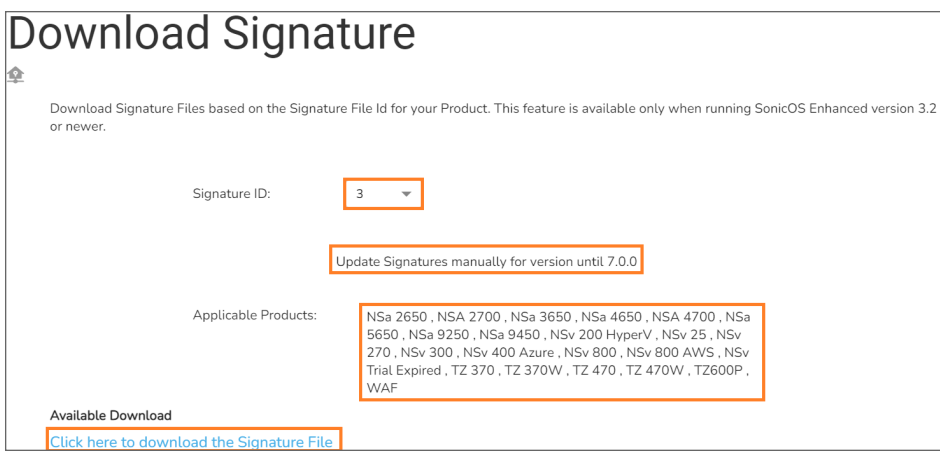

#### *To download the Signature file:*

- 1. Select the **Signature ID** from the list.
	- **NOTE:** The **Signature ID** list may vary for you per the products registered and shared with your MySonicWall account.

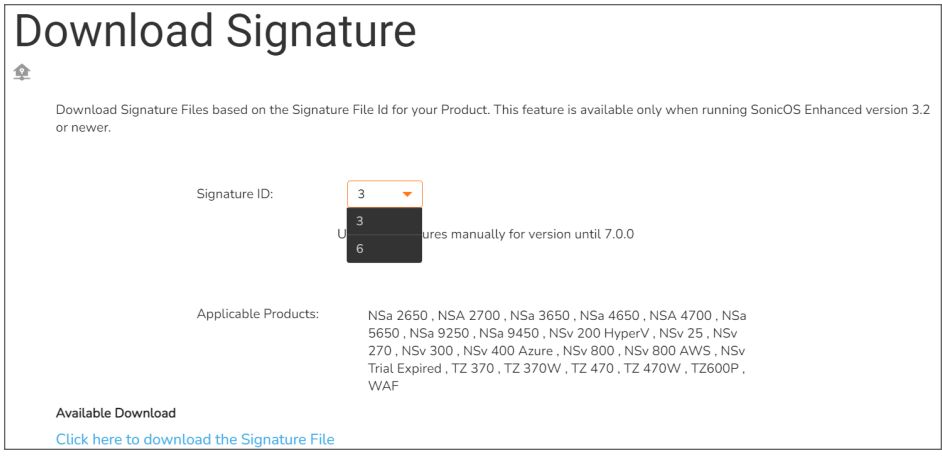

- 2. Check the required product for the signature file falls under the **Applicable Products**. If yes, go to next step, otherwise, repeat step 1 with remaining **Signature ID**s.
	- **NOTE:** The **Applicable Products** list may vary for you per the products registered and shared with your MySonicWall account.
- 3. Check the version of your product is eligible for update with Signature file. If yes, go to next step, otherwise, update the Signatures manually.
- 4. **Click here to download the Signature File** to download the signature file.

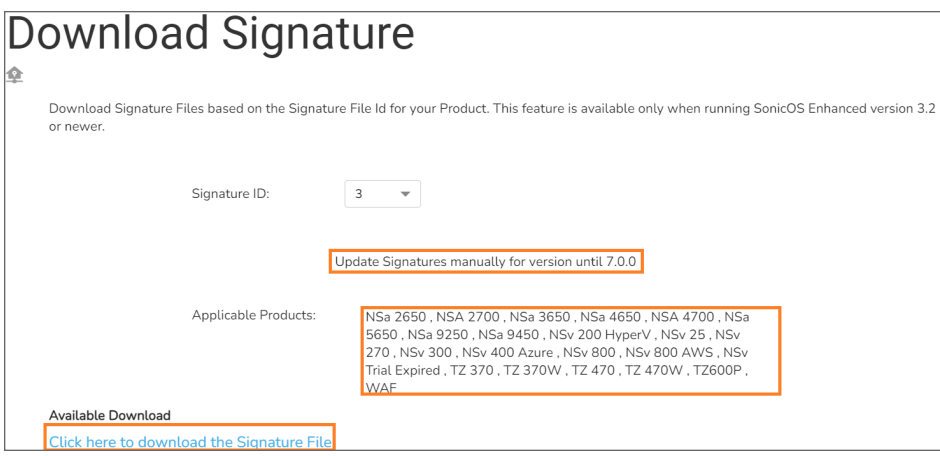

NFR Services

5

<span id="page-19-0"></span>The **NFR Services** page shows the list of products purchased under NFR SKU and the regular products which are eligible to convert to **NFR Services**.

From the **NFR Services** page, you can:

- **Extend the NFR Services** of the eligible products which are due to expire within next 90 days for an additional six months or any custom duration, not exceeding six months.
- <sup>l</sup> Convert the eligible regular products into **NFR Services**.
- <sup>l</sup> View history of the **NFR Services** extension.
- **NOTE:** The product is not eligible for **NFR Services** extension if the product box is shaded. You can find the reason under **DESCRIPTION** column.

#### **Topics:**

- Filter Options for the NFR [Services](#page-19-1)
- [Quick](#page-20-0) Filter
- [Applying](#page-21-0) NFR Services
- Viewing NFR [Request](#page-21-1) History
- <span id="page-19-1"></span>• Sorting the NFR [Services](#page-21-2) Table

### Filter Options for the NFR Services

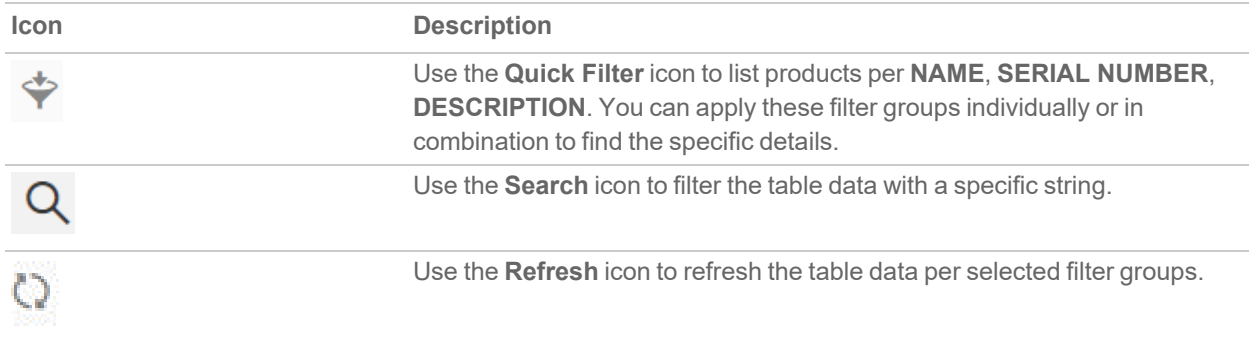

## <span id="page-20-0"></span>Quick Filter

Use the **Quick Filter** option if you are looking for notifications of any single group or combination of the groups listed below.

### **FILTER GROUPS**

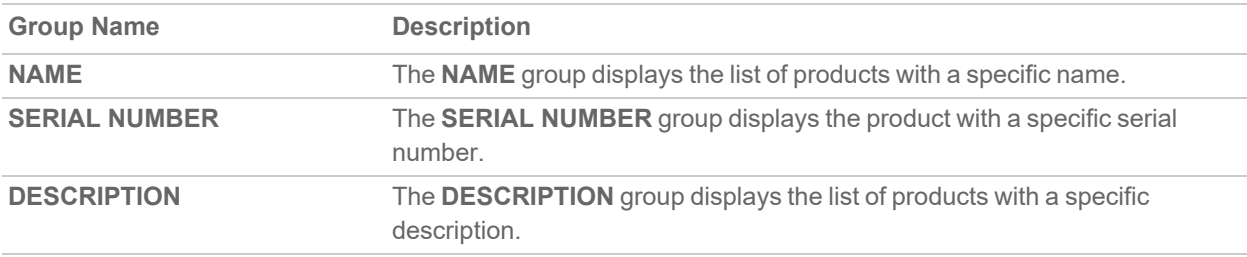

#### *To filter data by Quick Filter:*

1. Click the **Quick Filter** icon and select any single group.

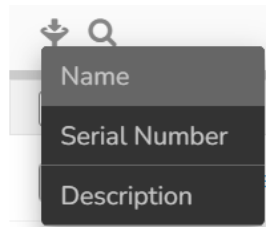

- 2. Type a search string in the field and click outside the field to add filter.
- 3. Repeat the steps 1 and 2 to include the remaining **Quick Filter** groups.
	- **NOTE:** You can include all three filter groups **NAME**, **SERIAL NUMBER**, **DESCRIPTION** if required.
- 4. Click the **Search** icon and type the specific string to reduce the number of notifications being displayed.
	- **NOTE:** You can use the **Search** icon either individually or in combination with the **Quick Filter** groups.

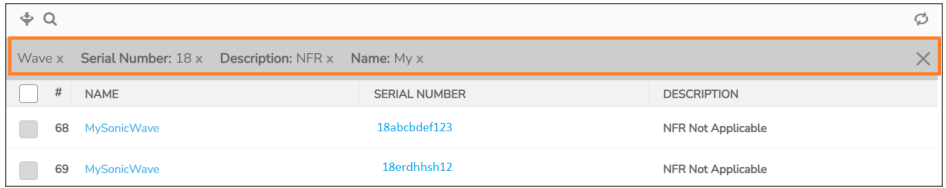

- 5. Click the **Refresh** icon to filter the data per selected filters.
- 6. Click **Close** (X) of the respective filter group to remove.
- 7. Click **Close** (X) at right side of the active filters row to remove all the active filters.

<span id="page-21-0"></span>**NOTE:** The **NFR Services** table displays the results for all filter groups if none of the filter groups is selected from the **Quick Filter**.

## Applying NFR Services

- 1. Select the required products boxes to apply for NFR extension or to convert to **NFR Services**. **NOTE:** Check the header row box to select all eligible products for NFR extension.
- 2. Click **Apply NFR**.
- 3. Click **Submit** to extend **NFR Services** for six months.
	- **NOTE:** If you want to extend the **NFR Services** for any custom duration within six months, check the **Requested expiration date for Subscriptions** box, and set the **Expiration Date**.

## <span id="page-21-1"></span>Viewing NFR Request History

Click **View NFR History** to view the history of the NFR extension details. You can extend the **NFR Services** for any number of times.

<span id="page-21-2"></span>**NOTE:** The **NFR Request History** does not show the history of the products purchased under NFR SKU.

## Sorting the NFR Services Table

Click the table headings to sort the data in ascending or descending order.

6

## Renewal Manager

<span id="page-22-0"></span>The **Renewal Manager** generates the quotes for the products which are due to expire in next 180 days. From the **Renewal Manager**, you can quickly identify the status of the quote with color of the status text.

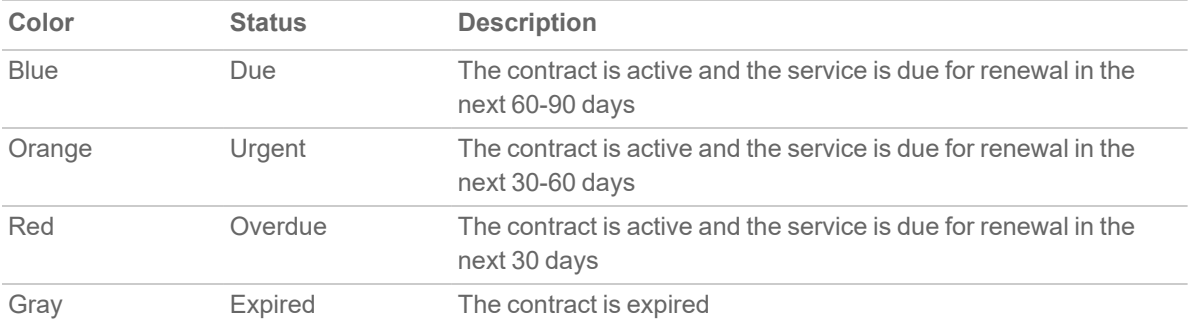

The generated quote gets updated dynamically if any product of the quote is renewed, or cancelled through other channels.

From the **Renewal Manager** table, you can:

- Filter, refresh, and export the quote details.
- Switch between Reseller Managed, and Program Managed
- View quote activity, and quote notes.
- **.** View active, pending, and expired quotes from the **Opportunity** tab.
- **.** View Booked, and Cancelled quotes from the respective tabs.

#### **Default page**:

The **Renewal Manager** page shows the **Opportunity** tab with list of quotes generated for the products which are due to expire in next 180 days.

### **Topics:**

- Options for the Renewal [Manager](#page-23-0)
- [Quick](#page-24-0) Filter
- [Interpreting](#page-25-0) the Renewal Manager Table
- Viewing Quote [Activities,](#page-25-1) and Notes
- [Switching](#page-26-2) between the Reseller and Program Managed
- [Sorting](#page-27-0) the Table Data
- [Exporting](#page-27-1) the Table Data
- [Viewing](#page-27-2) the Quote Details
- <span id="page-23-0"></span>• [Checking](#page-30-3) out the Quote

## Options for the Renewal Manager

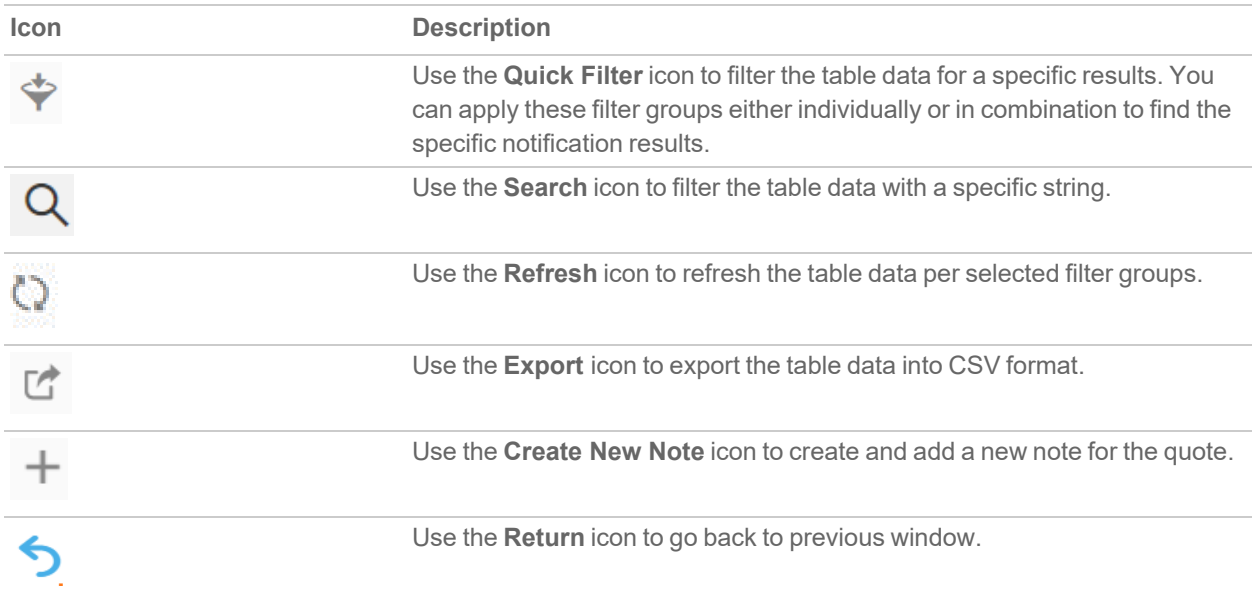

## <span id="page-24-0"></span>Quick Filter

Use the **Quick Filter** option if you are looking for quotes of any single group or combination of the groups listed below.

### *To filter data by Quick Filter:*

- 1. Select the filter groups in one of the following ways:
	- Click the **Quick Filter** icon and select any single group. Type a search string in the field and click outside the field to add filter.

**NOTE:** You can include all filter groups if required.

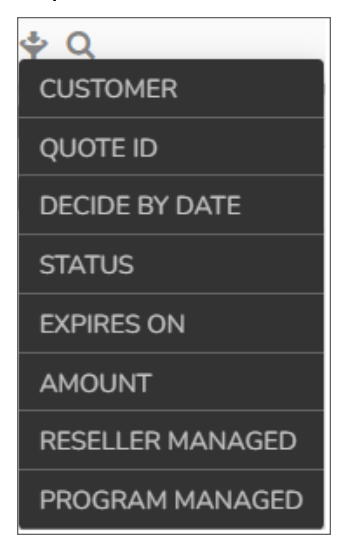

### **Renewal Manager**

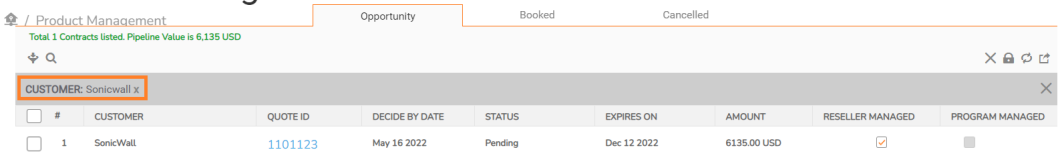

**.** In the Renewal Manager table, point to required QUOTE ID, or EXPIRES ON column details, and click the **Add Filter** icon.

#### Renewal Manager

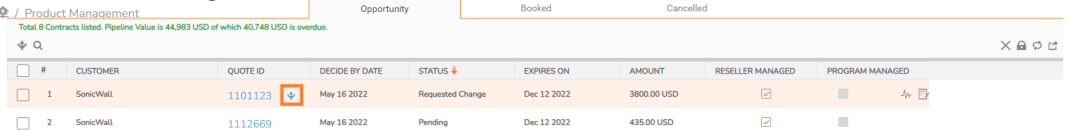

2. Repeat the step 1 to include the remaining **Quick Filter** groups.

- 3. Click the **Search** icon and type the specific string to reduce the number of notifications being displayed. **NOTE:** You can use the **Search** icon either individually or in combination with the **Quick Filter** groups.
- 4. Click the **Refresh** icon to filter the data per selected filters.
- 5. Click **Close** (X) of the respective filter group to remove.
- 6. Click **Close** (X) on right side of the active filters row to remove all the active filter groups.
- <span id="page-25-0"></span>**NOTE:** The **Renewal Manager** table displays the results for all filter groups if none of the filter groups is selected from the **Quick Filter**.

## Interpreting the Renewal Manager Table

From the**Renewal Manager** table, you can navigate to the **Quote Activity**, and **Quote Notes**.

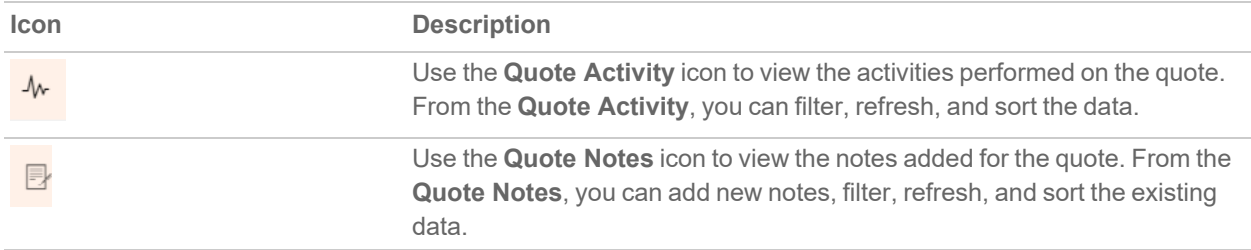

## <span id="page-25-1"></span>Viewing Quote - Activities, and Notes

1. Point to row of the required quote in the table, and click the **Quote Activity**, or **Quote Notes** icon at end of the row.

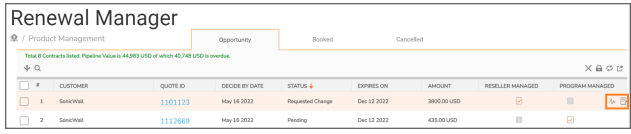

- 2. Filter the table data in one of the following ways:
	- <sup>l</sup> Click the **Quick Filter** icon and select any single group. Type a search string in the field and click outside the field to add filter.
		- **NOTE:** You can include all filter groups if required.
	- **Point to description of the required filter group, and click the Add Filter icon.**
- 3. Repeat the step 2 to include the remaining **Quick Filter** groups.
- 4. Click the **Search** icon and type the specific string to reduce the number of notifications being displayed.
	- **NOTE:** You can use the **Search** icon either individually or in combination with the **Quick Filter** groups.
- 5. Click the **Refresh** icon to filter the data per selected filters.
- 6. Click **Close** (X) of the respective filter group to remove.
- 7. Click **Close** (X) on right side of the active filters row to remove all the active filter groups.
- **NOTE:** The table displays the results for all filter groups if none of the filter groups is selected from the **Quick Filter**.

### **Topics:**

- [Adding](#page-26-0) Quote Notes
- <span id="page-26-0"></span>• [Sorting](#page-27-0) the Table Data

### Adding Quote Notes

- 1. Point to row of the required quote in the table, and click the **Quote Notes** icon at end of the row.
- 2. Click the **Create New Note** (+) icon to create, and add a new note to the quote.
- <span id="page-26-1"></span>3. Select the **Quote ID** from the drop-down list, type the **Note** description, and click **Save**.

### Sorting the Table Data

<span id="page-26-2"></span>Click the table headings to sort the data in ascending, or descending order.

## Switching between the Reseller and Program Managed

When the quote is generated, it gets generated for Reseller to manage. If the Reseller does not take any action, quote gets changed to Program managed after 75 days where customer can take action.

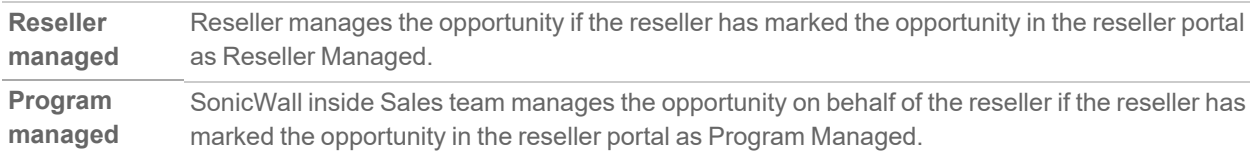

At any time, you can switch between the Reseller and Program Managed.

#### *To switch a quote between the Reseller and Program managed:*

Check the box in the **RESELLER MANAGED** or **PROGRAM MANAGED** columns for the required quote.

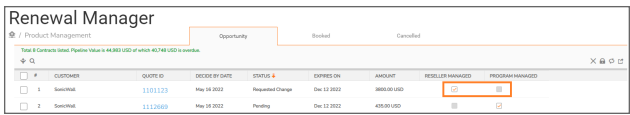

#### *To switch multiple quotes:*

• From Reseller managed to Program managed, check the boxes of the required quotes, and click the **Close** icon on top of the table.

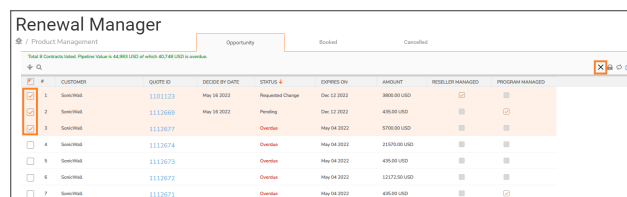

<sup>l</sup> From Program managed to Reseller managed, check the boxes of the required quotes, and click the **Lock** icon on top of the table.

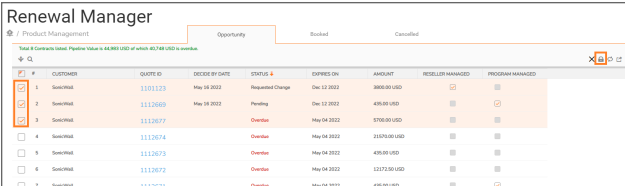

## <span id="page-27-0"></span>Sorting the Table Data

<span id="page-27-1"></span>Click the table headings to sort the data in ascending, or descending order.

## Exporting the Table Data

<span id="page-27-2"></span>Check the boxes of the required rows, or leave all the boxes unselected to export complete table data, and click the **Export** icon.

## Viewing the Quote Details

To view the quote details, navigate, and click the required **QUOTE ID** in the **Renewal Manager** table.

The **RENEWAL MANAGER QUOTE DETAILS** window gives you the following information:

- Quote information.
- Sales representative details.
- Reseller details.
- Items in quote.
- Checkout instructions.

From the **RENEWAL MANAGER QUOTE DETAILS** window, you can:

- <sup>l</sup> **Email Quote** to registered email IDs, or different Email addresses registered with MySonicWall.
- <sup>l</sup> Export the **ITEMS IN QUOTE** into CSV format.
- <sup>l</sup> Search for the required **ITEMS IN QUOTE**.
- <sup>l</sup> Opt-in, or opt-out for the **AUTO RENEW** option for the required **ITEMS IN QUOTE**.
- <sup>l</sup> **Remove**, or **Add Services** to the quote.
- <sup>l</sup> **Split Quote**.
- <sup>l</sup> **Print Quote**.
- <sup>l</sup> **Decline Quote**.
- **Request Change** in quote.
- **Checkout** the quote for payment.

### **Topics:**

- [Emailing](#page-28-0) the Quote
- [Exporting](#page-29-0) the Quote Table
- [Searching](#page-29-1) the Quote Table
- [Printing](#page-29-2) the Quote
- Adding or [Removing](#page-29-3) the Auto Renew Option
- Adding the [Services](#page-29-4) to the Quote
- [Removing](#page-29-5) the Services from the Quote
- [Splitting](#page-30-0) the Quote
- [Declining](#page-30-1) the Quote
- <span id="page-28-0"></span>• [Requesting](#page-30-2) the Change in Quote

### Emailing the Quote

- 1. Click **Email Quote**.
- 2. Select Email option from **Email ID** drop-down list to send to the registered, or a different Email ID.
	- Select the registered Email ID available in the list.
	- <sup>l</sup> Select **Do you want to use a different Email Address?** to enter a different Email address registered with MySonicWall.
- 3. Click **Email Quote**.

### <span id="page-29-0"></span>Exporting the Quote Table

<span id="page-29-1"></span>Click the **Export** icon to export the **ITEMS IN QUOTE** into CSV format.

### Searching the Quote Table

- 1. Click the **Search** icon, and type a search string.
- 2. Press **enter**.
- <span id="page-29-2"></span>3. Clear the search string to remove the filter.

### Printing the Quote

- 1. Click **Print Quote** which opens the print preview in a separate tab.
- 2. Click **Print** at the right top corner.
- <span id="page-29-3"></span>3. Set print parameters, and click **Print**.

### Adding or Removing the Auto Renew Option

<span id="page-29-4"></span>Under **AUTO RENEW** column, check, or uncheck the boxes for required line items of the quote.

### Adding the Services to the Quote

- 1. Click **Add Services**.
- 2. Select the **Serial Number**, **Service Name**, and **SKU** from the respective drop-down lists.
- 3. Click **Add** to add more services, else click **Add and Close** to add the selected service and close the **ADD SERVICES** window.

### <span id="page-29-5"></span>Removing the Services from the Quote

- 1. Do one of the following:
	- **·** Under **Remove** column, click the **Delete** icon of the required line item of the quote.
	- **•** Check the boxes of required line items of the quote, and click **Remove**.
- 2. Click **Confirm** in the **REMOVE ITEM** prompt.

### <span id="page-30-0"></span>Splitting the Quote

- 1. Check the boxes of required line items of the quote, and click **Split Quote**.
- 2. Edit the new quote as required.
- 3. Do one of the following:
	- **Click Checkout** to continue for payment.
	- **Click the Return** icon to go to Renewal Manager default page.

### <span id="page-30-1"></span>Declining the Quote

- 1. Click **Decline Quote**.
- 2. Select the **Cancellation Reason** from the drop-down list.
- <span id="page-30-2"></span>3. Click **Confirm**.

### Requesting the Change in Quote

- 1. Make the necessary changes to the quote as required:
	- Adding the [Services](#page-29-4) to the Quote.
	- [Removing](#page-29-5) the Services from the Quote.
	- [Splitting](#page-30-0) the Quote.
	- Adding or [Removing](#page-29-3) the Auto Renew Option
	- Changing the renewal period if applicable.
- 2. Click **Request Change**.
- <span id="page-30-3"></span>3. **Enter the reason for Request Change**, and click **Confirm**.

## Checking out the Quote

- 1. Click **Checkout**.
- 2. Verify the **Shopping Cart** items, and make the changes if required.
	- Update quantity of the items.
	- <sup>l</sup> Opt-in, or opt-out for **Auto Renew** option.
	- Remove the cart items.
	- **NOTE: Save Quote** if you do not want to continue **Checkout**.
- 3. Click **Checkout** to continue.
- 4. Verify the **Checkout - Billing** address details, and edit if required.
- 5. Uncheck **Save address for future transactions** box if you do not want to save the address for future transactions.
- 6. Enter **Checkout - Payment** details.

**NOTE:**

- <sup>l</sup> You can make the payment through Card, or **E-Check**.
- <sup>l</sup> To make payment through E-Check, turn on **Pay using E-Check**.
- 7. Click **Continue**.
- 8. Verify **Checkout - Confirmation** details, edit the **Billing Information**, and **Payment Details** if required.
- 9. Check **I have read and agreed to all of the conditions for use** box.
- 10. Click **Place Order**.

### **Topics:**

<span id="page-31-0"></span>[Saving](#page-31-0) the Quote

### Saving the Quote

- 1. Click **Save Quote**.
- 2. Make the changes as required:
	- **Update the preferences for Purchase Mode, address for future transactions.**
	- <sup>l</sup> **Change Address**.
	- <sup>l</sup> Opt-in, or opt-out for **AUTO RENEW** option.
	- Remove the items in quote.
- 3. Click **Update Quote**.
	- **NOTE:** You can also perform the following actions from **Edit Quote** window.
		- Emailing quote to the registered Email ID.
		- [Printing](#page-29-2) the Quote.
		- [Exporting](#page-29-0) the Quote Table.
		- [Searching](#page-29-1) the Quote Table.
- 4. Do one of the following:
	- **Click Checkout** to continue for payment.
	- <sup>l</sup> Click the **Return** icon to go to **Shopping Cart**.

MSSP Monthly

7

<span id="page-32-0"></span>The MSSP Monthly feature helps:

- Master MSSP users to provision, manage MSSP, Tenant, and Product.
- Regular MSSP users to provision, manage Tenant, and Product.

The MSSP Monthly also helps generate the monthly license usage reports.

For more information, refer to respective feature guides listed below:

- Master MSSP [Monthly](https://www.sonicwall.com/techdocs/pdf/msw-master_mssp.pdf) Feature Guide
- MSSP [Monthly](https://www.sonicwall.com/techdocs/pdf/msw-regular_mssp.pdf) Feature Guide

PSA Integrations

8

<span id="page-33-1"></span><span id="page-33-0"></span>PSA Platform helps Service Providers managing their Customers and billing. Currently MySonicWall supports PSA Integration with [ConnectWise](#page-33-1) Manage.

## ConnectWise Manage

#### Navigation: **My Workspace**| **PSA Integrations > ConnectWise Manage**

ConnectWise Manage is a professional services automation platform dedicated in automating business processes. The Services Provider would like to manage the professional services for SonicWall products via standard PSA platforms like ConnectWise Manage. This solution allows the service provider to synchronize the SonicWall products alerts information to ConnectWise Manage, allowing them to manage the customers via the PSA platform.

This document describes how MySonicWall helps integrate product and services consoles with ConnectWise Manage (CWM) through MySonicWall. This integration helps automate the invoicing and billing of security services for service providers via ConnectWise Manage. In addition, the integration automates the creation and processing of service tickets within ConnectWise Manage, including the automatic closure of tickets when alerts are closed in the product consoles. For more information about the integration, refer to KB article, [ConnectWise](https://www.sonicwall.com/support/knowledge-base/connectwise-manage-integration-frequently-asked-questions/230711070740127/) Manage [Integration](https://www.sonicwall.com/support/knowledge-base/connectwise-manage-integration-frequently-asked-questions/230711070740127/) - Frequently Asked Questions.

To start integration with MySonicWall, refer to [ConnectWise](https://www.sonicwall.com/medialibrary/docs/tech-alliance/ConnectWise_PSA_IntegrationGuide.pdf) Manage Integration Guide.

# External Identify Provider

9

<span id="page-34-0"></span>This section provides the instructions to configure an external identity provider, Azure or Okta for your MySonicWall application.

#### **Topics:**

<span id="page-34-1"></span>[Configuring](#page-34-1) an External Identify Provider

## Configuring an External Identify Provider

#### *To configure an external identity provider for MySonicWall:*

- 1. Log in to your MySonicWall account.
- 2. Navigate to **Settings > My Account > My personal profile**.
- 3. Enable **Use External Identity Provider** under **ADDITIONAL OPTIONS** group.
- 4. Select the Identity Provider Organization.
	- Okta Configuration
	- Azure Active Directory Configuration
- 5. Configure the external identity provider in one of the following ways:
	- <sup>l</sup> Select the check box and enter the **Service Provider Metadata URL** copied from the external Identify Provider (Okta or Azure AD) application.

System automatically pull the relevant data and populates in the input fields. For more information about getting metadata URL, refer to below table.

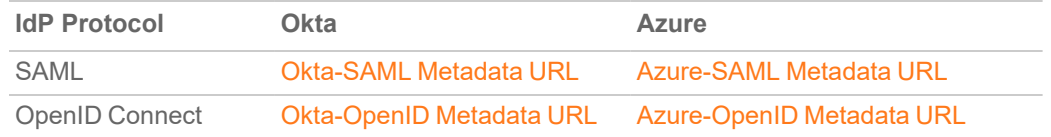

• Manually select the identity provider protocol:

- <sup>l</sup> Set **Authentication Type** as **Code** or **Token** for **OpenID Connect** protocol.
- Fill in the respective fields with information copied from external identity provider application. For more information, refer to the below table.

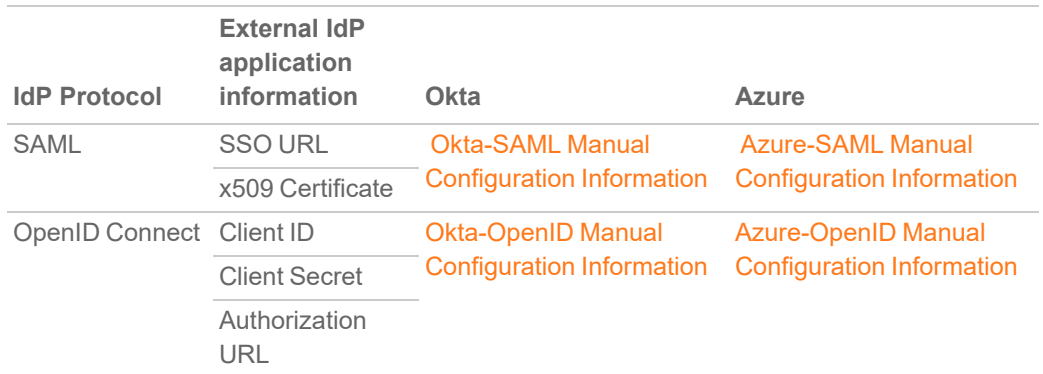

<span id="page-35-0"></span>6. Click **Connect & Save**.

### Azure-SAML Metadata URL

#### *To form metadata url:*

- 1. Log in to Azure portal.
- 2. Click **View** under **Manage Azure Active Directory**.
- 3. Navigate to **Manage > Enterprise applications**.
- 4. Select the application.
- 5. Click **Single sign-on**.
- 6. Click the **Copy to clipboard** icon next to **App Federation Metadata Url** under **SAML Certificates** group.
- <span id="page-35-1"></span>7. Enter the copied Url in MySonicWall application to setup external identity provider.

### Azure-SAML Manual Configuration Information

### *To get information from Azure-SAML application:*

- 1. Log in to Azure portal.
- 2. Click **View** under **Manage Azure Active Directory**.
- 3. Navigate to **Manage > Enterprise applications**.
- 4. Select the application.
- 5. Click **Single sign-on**.
- 6. Click **Download** next to **Federation Metadata XML** under **SAML Certificates** group.
- 7. Open the downloaded XML file.
- 8. Search with **HTTP-POST**.
- 9. Copy the SSO URL as shown below.

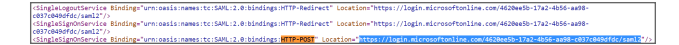

- 10. Search with **KeyInfo**.
- 11. Copy the x509 Certificate as shown below.

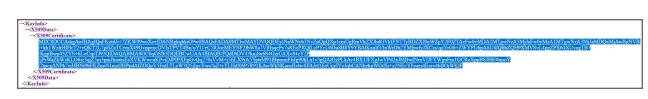

12. Enter the copied SSO URL and x509 Certificate information in MySonicWall to setup external identity provider.

### <span id="page-36-0"></span>Azure-OpenID Metadata URL

### *To form metadata url:*

- 1. Log in to Azure portal.
- 2. Click **View** under **Manage Azure Active Directory**.
- 3. Navigate to **Manage > App registrations** in the left navigation menu.
- 4. Select the application.
- 5. Click **Endpoints** on top of the page.
- 6. Click the **Copy to clipboard** icon next to **OpenID Connect metadata document**.
- <span id="page-36-1"></span>7. Enter the copied Url in MySonicWall application to setup external identity provider.

### Azure-OpenID Manual Configuration Information

### *To get information from Azure-OpenID application:*

- 1. Log in to Azure portal.
- 2. Click **View** under **Manage Azure Active Directory**.
- 3. Navigate to **Manage > App registrations** in the left navigation menu.
- 4. Select the application.
- 5. Copy and store the OpenID application information to enter in MySonicWall application.

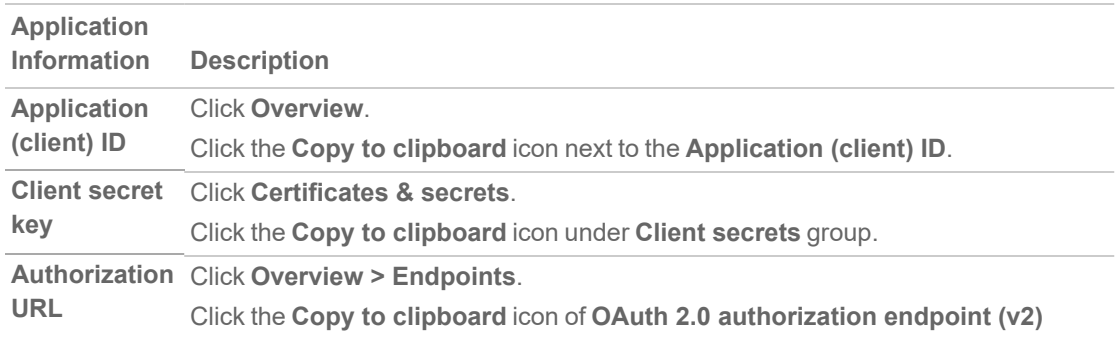

### <span id="page-37-0"></span>Okta-SAML Metadata URL

### *To form metadata url:*

- 1. Log in to Okta.
- 2. Navigate to **Applications > Applications**.
- 3. Select the application from the list.
- 4. Click the **Sign On** tab.
- 5. Scroll-down and click **View SAML setup instructions** under **SAML setup**.
- 6. Copy the domain name and app id from **Identity Provider Single Sign-On URL**.
- 7. Replace \${yourOktaDomain} and \${yourAppID} in URL *https://\${yourOktaDomain}/app/\${yourAppID}/sso/saml/metadata* with the information copied in previous step.
- <span id="page-37-1"></span>8. Paste the formed metadata URL in MySonicWall application to setup external identity provider.

### Okta-SAML Manual Configuration Information

### *To get information from Okta-SAML application:*

- 1. Log in to Okta.
- 2. Navigate to **Applications > Applications** in the left navigation.
- 3. Select the application from the list.
- 4. Click **Sign On** tab.
- 5. Scroll-down and click **View SAML setup instructions** under **SAML setup**.
- 6. Copy the **Identity Provider Single Sign-On URL** and **X.509 Certificate** respectively.
- 7. Enter the copied information in MySonicWall application to setup external identity provider.

## <span id="page-38-0"></span>Okta-OpenID Metadata URL

### *To form metadata url:*

- 1. Log in to Okta.
- 2. Click the account information.
- 3. Click the **Copy to clipboard** icon next to the issuer domain name as shown below.
- 4. Copy the Issuer domain name as shown below.

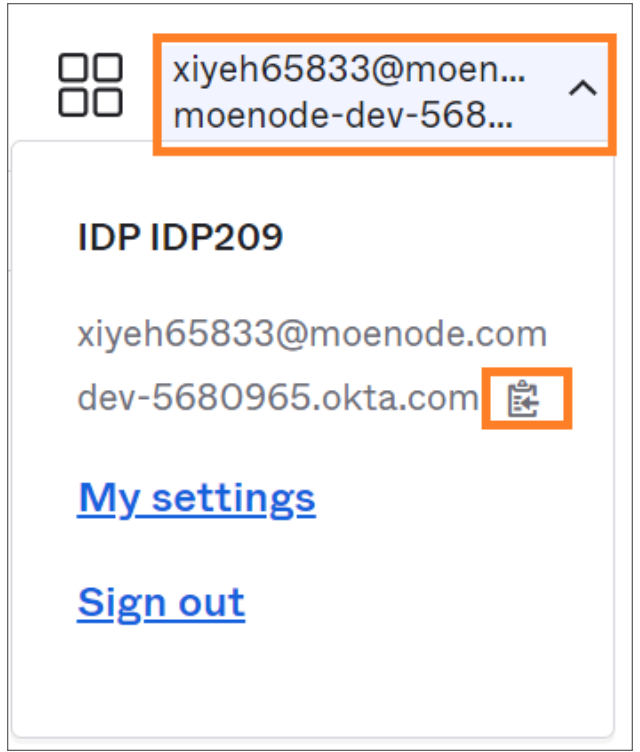

5. Replace \${yourOktaDomain} in URL *https://\${yourOktaDomain}/.well-known/openid-configuration* with the issuer domain name copied in previous step.

For more information, refer to [https://developer.okta.com/docs/reference/api/oidc/#well-known-openid](https://developer.okta.com/docs/reference/api/oidc/#well-known-openid-configuration)[configuration](https://developer.okta.com/docs/reference/api/oidc/#well-known-openid-configuration).

## <span id="page-38-1"></span>Okta-OpenID Manual Configuration Information

*To get Client ID and Client secret from Okta-OpenID application:*

- 1. Log in to Okta.
- 2. Navigate to **Applications > Applications** in the left navigation menu.
- 3. Select the application from the list.
- 4. Scroll-down to **Client credentials** group under **General** tab.
- 5. Click the **Copy to clipboard** icon next to **Client ID** and **Client secret** respectively and enter the information inMySonicWall application.

### *To form an Authorization URL from Okta-OpenID application:*

- 1. Copy the domain name from Okta account information. For more information, refer to [Okta-OpenID](#page-38-0) [Metadata](#page-38-0) URL.
- 2. Replace \${yourOktaDomain} in URL *https://\${yourOktaDomain}/oauth2/default/v1/authorize* with the information copied in previous step.

10

# SonicWall Support

<span id="page-40-0"></span>Technical support is available to customers who have purchased SonicWall products with a valid maintenance contract.

The Support Portal provides self-help tools you can use to solve problems quickly and independently, 24 hours a day, 365 days a year. To access the Support Portal, go to [https://www.sonicwall.com/support.](https://www.sonicwall.com/support)

The Support Portal enables you to:

- View knowledge base articles and technical documentation
- View and participate in the Community forum discussions at [https://community.sonicwall.com/technology-and-support.](https://community.sonicwall.com/technology-and-support)
- View video tutorials
- Access [https://mysonicwall.com](https://www.mysonicwall.com/)
- Learn about SonicWall Professional Services at [https://sonicwall.com/pes](https://www.sonicwall.com/partners/partner-enabled-services/).
- Review SonicWall Support services and warranty information
- Register for training and certification
- Request technical support or customer service

To contact SonicWall Support, visit <https://www.sonicwall.com/support/contact-support>.

## <span id="page-41-0"></span>About This Document

MySonicWall User Guide Updated - January 2024 232-005844-00 Rev C

Copyright © 2024 SonicWall Inc. All rights reserved.

The information in this document is provided in connection with SonicWall and/or its affiliates' products. No license, express or implied, by estoppel or otherwise, to any intellectual property right is granted by this document or in connection with the sale of products. EXCEPT AS SET FORTH IN THE TERMS AND CONDITIONS AS SPECIFIED IN THE LICENSE AGREEMENT FOR THIS PRODUCT, SONICWALL AND/OR ITS AFFILIATES ASSUME NO LIABILITY WHATSOEVER AND DISCLAIMS ANY EXPRESS, IMPLIED OR STATUTORY WARRANTY RELATING TO ITS PRODUCTS INCLUDING, BUT NOT LIMITED TO, THE IMPLIED WARRANTY OF MERCHANTABILITY, FITNESS FOR A PARTICULAR PURPOSE, OR NON-INFRINGEMENT. IN NO EVENT SHALL SONICWALL AND/OR ITS AFFILIATES BE LIABLE FOR ANY DIRECT, INDIRECT, CONSEQUENTIAL, PUNITIVE, SPECIAL OR INCIDENTAL DAMAGES (INCLUDING, WITHOUT LIMITATION, DAMAGES FOR LOSS OF PROFITS, BUSINESS INTERRUPTION OR LOSS OF INFORMATION) ARISING OUT OF THE USE OR INABILITY TO USE THIS DOCUMENT, EVEN IF SONICWALL AND/OR ITS AFFILIATES HAVE BEEN ADVISED OF THE POSSIBILITY OF SUCH DAMAGES. SonicWall and/or its affiliates make no representations or warranties with respect to the accuracy or completeness of the contents of this document and reserves the right to make changes to specifications and product descriptions at any time without notice. and/or its affiliates do not make any commitment to update the information contained in this document.

For more information, visit <https://www.sonicwall.com/legal>.

### End User Product Agreement

To view the SonicWall End User Product Agreement, go to: <https://www.sonicwall.com/legal/end-user-product-agreements/>.

### Open Source Code

SonicWall Inc. is able to provide a machine-readable copy of open source code with restrictive licenses such as GPL, LGPL, AGPL when applicable per license requirements. To obtain a complete machine-readable copy, send your written requests, along with certified check or money order in the amount of USD 25.00 payable to "SonicWall Inc.", to:

General Public License Source Code Request Attn: Jennifer Anderson 1033 McCarthy Blvd Milpitas, CA 95035